# 从FMC GUI下载FTD设备上的文件

目录 简介 先决条件 要求 使用的组件 背景信息 步骤 将文件移动到正确的文件夹 FMC 将文件移动到/var/common文件夹 **FTD** 将文件移动到/ngfw/var/common文件夹 从FMC GUI下载文件

## 简介

本文档介绍从FTD和FMC设备下载任何文件到FMC GUI的过程。

### 先决条件

### 要求

思科建议您了解以下产品:

- 安全防火墙管理中心(FMC)
- Firepower Threat Defense (FTD)

使用的组件

本文档中的信息基于以下软件和硬件版本:

- 适用于VMware的Firepower威胁防御7.0.4版
- 适用于VMware的安全防火墙管理中心版本7.2.2

本文档中的信息都是基于特定实验室环境中的设备编写的。本文档中使用的所有设备最初均采用原 始(默认)配置。如果您的网络处于活动状态,请确保您了解所有命令的潜在影响。

### 背景信息

当FTD或FMC进行故障排除时,有时您必须从上述设备下载文件,例如数据包捕获以便在外部工具 上进行分析,或者从您的设备向思科TAC提供文件以供分析。确定要下载的文件后,此操作将分为

两个步骤:首先,将文件移动到正确的位置;其次,从FMC GUI下载文件。

### 步骤

### 将文件移动到正确的文件夹

FMC

在本例中,您将从FMC GUI下载一个TAC请求的核心文件,以进行其他故障排除和根本原因分析。

将文件移动到/var/common文件夹

在这种情况下,Core文件已经位于/var/common文件夹中,但您可以分别使用cp或mv命令来移动文 件,以便复制或移动,如图所示。

<#root>

**expert**

**sudo su**

**{cp | mv} /**

 **/**

 **/var/common/**

> expert admin@firepower:~\$ sudo su Last login: Tue Mar 28 17:18:27 UTC 2023 on pts/0 root@firepower:/Volume/home/admin# ls -ls /var/common | grep -i core 11572 -rw------- 1 root root 11847876 Mar 28 17:17 core 1680023838 firepower SFD ataCorrelato 6.9451.gz root@firepower:/Volume/home/admin#

**FTD** 

在本示例中,从FTD生成并下载show tech-support,然后从FMC GUI下载该软件。

首先,运行show tech-support命令并将其重定向,如图所示。

<#root>

**show tech-support | redirect disk0:/show-tech.log**

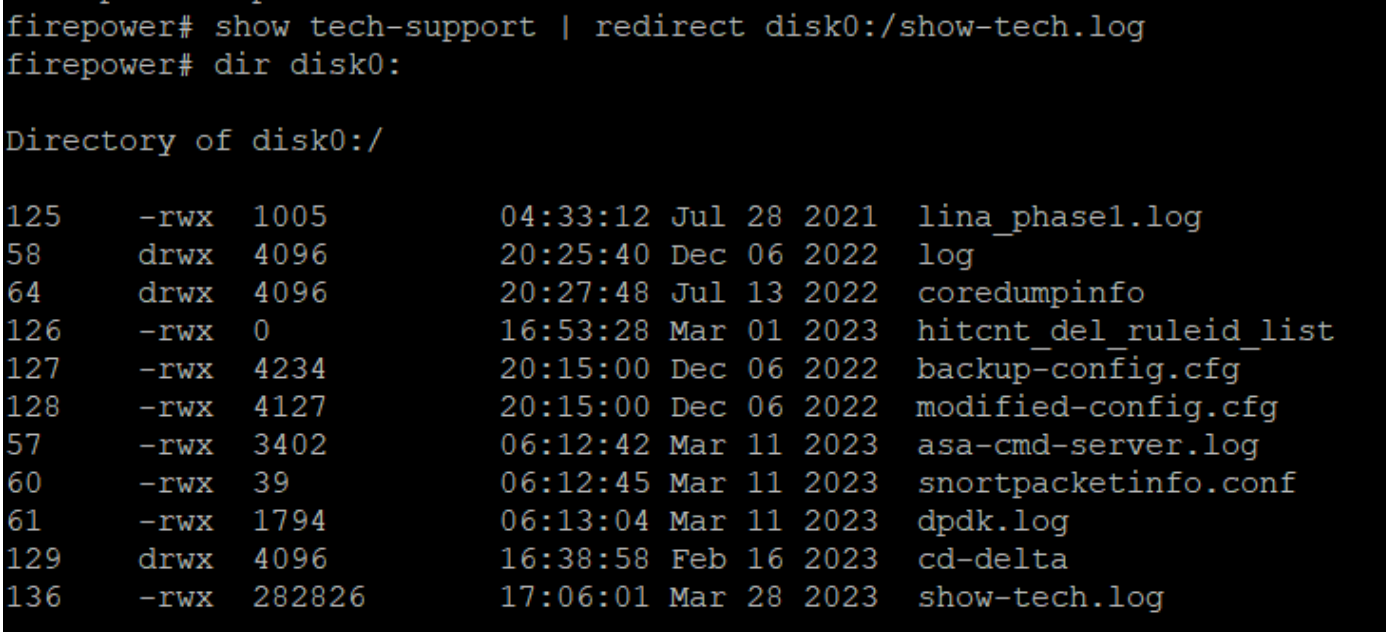

将文件移动到/ngfw/var/common文件夹

在这种情况下,当您将文件保存在disk0上时,您需要将其从/mnt/disk0移到/ngfw/var/common,如 映像所示。

<#root>

**expert**

**sudo su**

```
expert
sudadmin@firepower:~$ sudo su
Password:
root@firepower:/home/admin# cd /mnt/disk0
root@firepower:/mnt/disk0# ls -ls
total 328
  4 -rwxr-xr-x 1 root root
                             3402 Mar 11 06:12 asa-cmd-server.log
  8 -rwxr-xr-x 1 root root
                            4234 Dec 6 20:15 backup-config.cfg
  4 drwxr-xr-x 2 root root
                            4096 Feb 16 16:38 cd-delta
                                          2022 coredumpinfo
                            4096 Jul 13
  4 drwxr-xr-x 2 root root
                            4096 Jul 13 2022 csco config
  4 drwxr-xr-x 4 root root
  4 -rwxr-xr-x 1 root root
                             1794 Mar 11 06:13 dpdk.log
                                0 Mar 1 16:53 hitcnt del ruleid list
  0 -rwxr-xr-x 1 root root
  4 -rwxr-xr-x 1 root root
                             1005 Jul 28
                                         2021 lina phase1.log
  4 drwxr-xr-x 2 root root
                             4096 Dec 6 20:25 log
                                       6 20:15 modified-config.cfg
  8 -rwxr-xr-x 1 root root
                             4127 Dec
280 -rwxr-xr-x 1 root root 282826 Mar 28 17:06 show-tech.log
  4 -rwxr-xr-x 1 root root
                               39 Mar 11 06:12 snortpacketinfo.conf
root@firepower:/mnt/disk0#
root@firepower:/mnt/disk0# cp show-tech.log /ngfw/var/common
root@firepower:/mnt/disk0# ls -ls /ngfw/var/common/ | grep -i show
280 -rwxr-xr-x 1 root root 282826 Mar 28 17:20 show-tech.log
```

```
 /ngfw/var/common/
```
 **/**

**{cp | mv} /**

**cd /mnt/disk0**

#### 在FMC GUI上,转到System > Health > Monitor,并选择要从中下载文件的设备,如图所示。

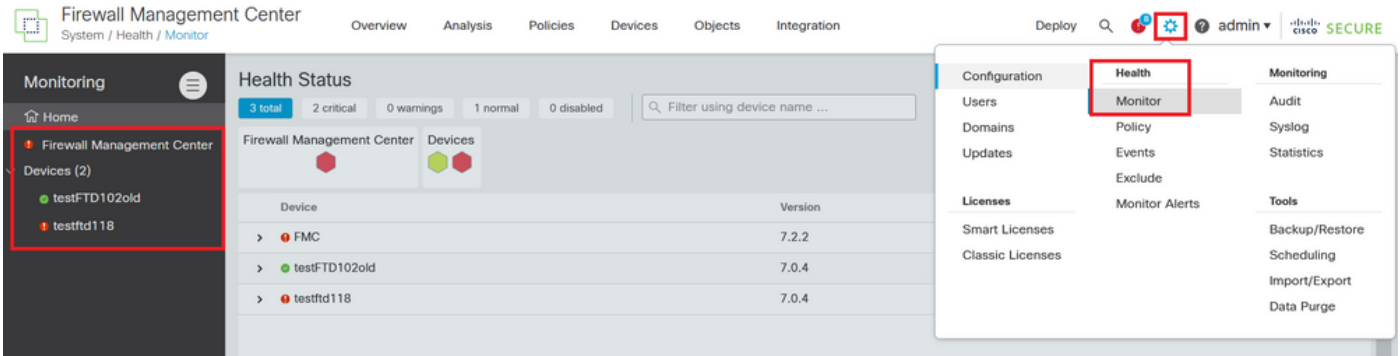

选择View System和Troubleshoot Details ...选项,该选项将展开Advanced Troubleshooting选项 ,如图所示。

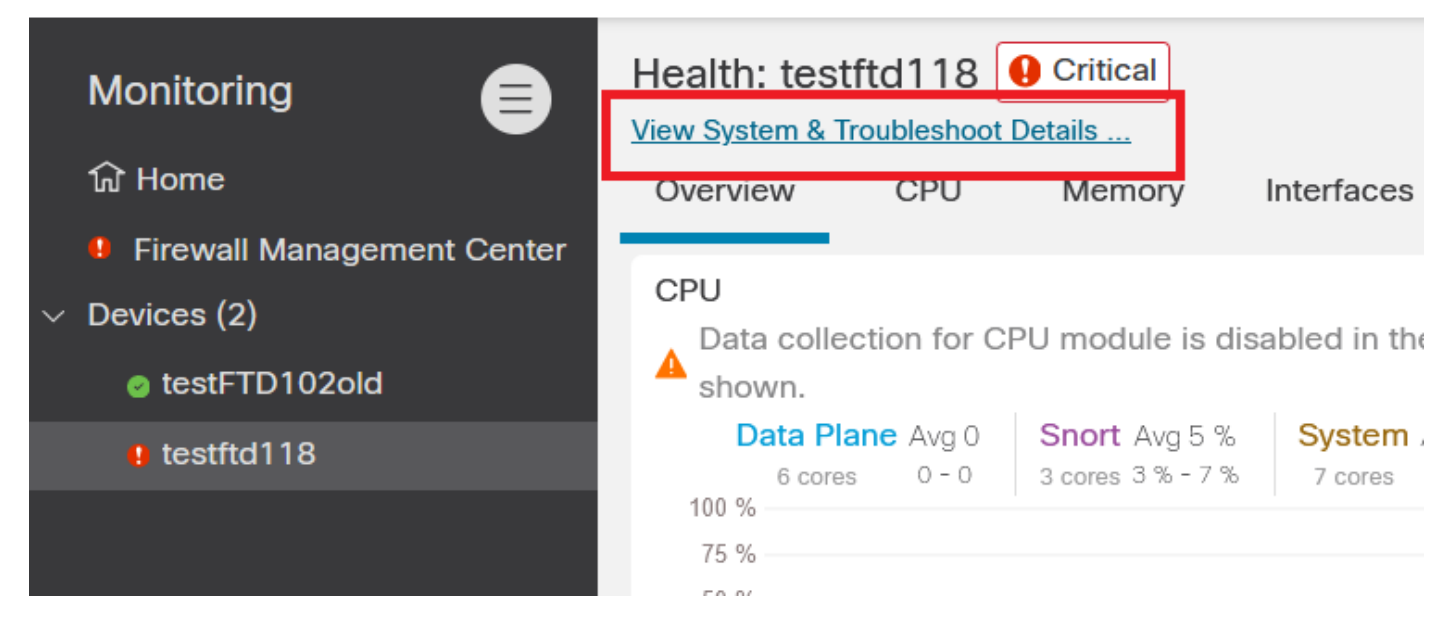

#### 选择Advanced Troubleshooting选项,如图所示。

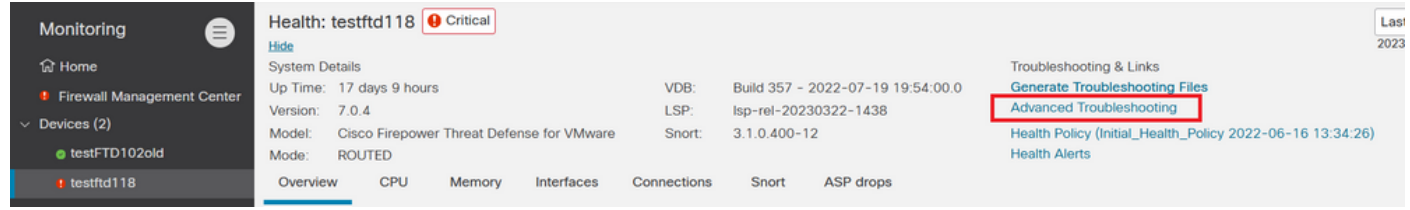

#### 您在文件下载选项卡上,在此处输入要下载的文件的名称,然后选择下载,如图所示。

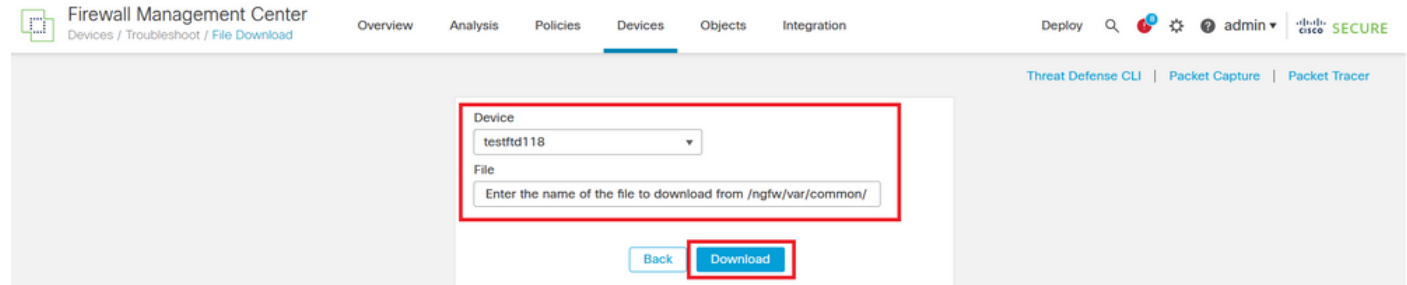

文件下载从FMC GUI开始。

#### 关于此翻译

思科采用人工翻译与机器翻译相结合的方式将此文档翻译成不同语言,希望全球的用户都能通过各 自的语言得到支持性的内容。

请注意:即使是最好的机器翻译,其准确度也不及专业翻译人员的水平。

Cisco Systems, Inc. 对于翻译的准确性不承担任何责任,并建议您总是参考英文原始文档(已提供 链接)。